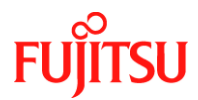

**Number/Revision:** 

PY-CIB064-00

## **Issue Date:**

March 04, 2021

## **Title:**

ESXI 7.0 Cannot Install on BU100 - Error Connection Time Out

## **Applies to:**

- Hardware
	- o PRIMERGY CX2550 M4
	- o PRIMERGY RX1330 M4
	- o PRIMERGY RX2520 M4/M5
	- o PRIMERGY RX2530 M4/M5
	- o PRIMERGY RX2540 M4/M5/M6
	- o PRIMERGY RX4770 M4/M5/M6
	- o PRIMERGY TX1320 M3/M4
	- o PRIMERGY TX1330 M4
	- o PRIMERGY TX2550 M4/M5
- Operating System
	- o VMware vSphere ESXi version 7.0 or later

### **Effective Duration:**

Permanent

### **Problem:**

Multiple error messages are logged in dmesg and vmkernel.log every 30sec during ESXi 7.0 installation on BU100.

The issue is known by VMware:<https://kb.vmware.com/s/article/81206>

### **Cause:**

Failed to make the partition by the installer of ESXi7 during installation, due to missing signal for being ready to write.

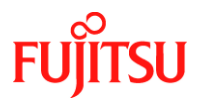

#### **Solution:**

Update the firmware for the FX3S to 0x19 on the BU100. This firmware can be downloaded from the download site: [https://support.ts.fujitsu.com](https://support.ts.fujitsu.com/)

Direct download link:

[https://support.ts.fujitsu.com/IndexDownload.asp?SoftwareGuid=83644DE0-00D0-41F3-](https://support.ts.fujitsu.com/IndexDownload.asp?SoftwareGuid=83644DE0-00D0-41F3-9CFA-C1CDAFB3D293) [9CFA-C1CDAFB3D293](https://support.ts.fujitsu.com/IndexDownload.asp?SoftwareGuid=83644DE0-00D0-41F3-9CFA-C1CDAFB3D293)

#### **Important:**

Please review the Important Information field when downloading the firmware.

#### **Determine Installed Version:** (1.7 = 0x17)

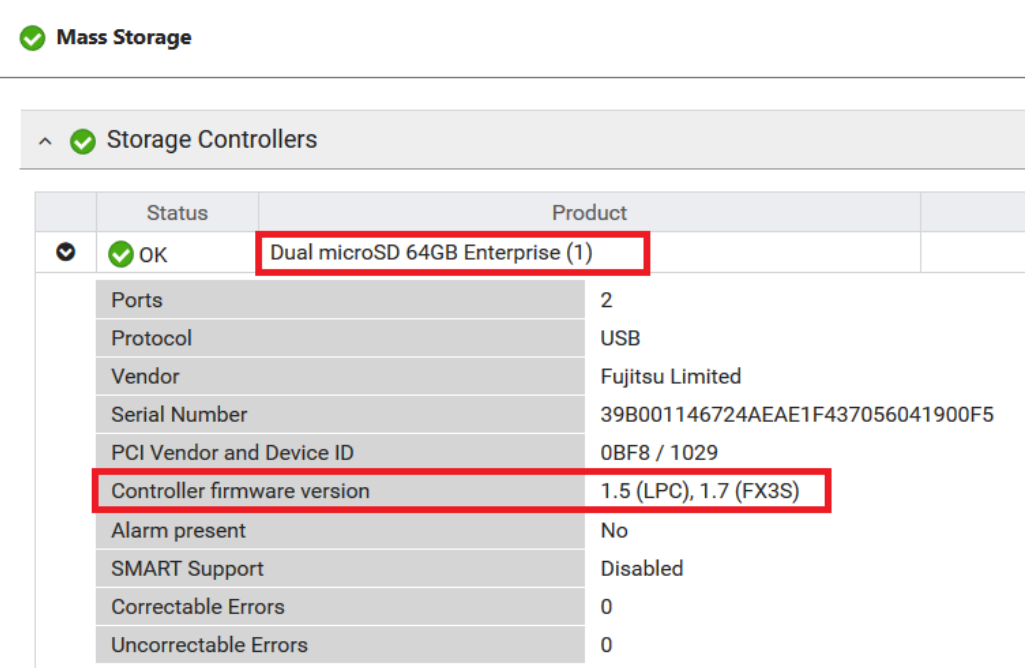

Preliminary step:

Offline update tool is provided as an iso file.

You can use one of the below methods to mount/boot the iso image:

- 1. AVR (Advanced Video Redirection) session to mount iso file and boot.
- 2. CD/DVD drive.
- 3. Prepare USB pen drive (see additional information).

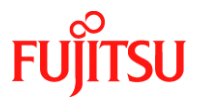

Update procedure: Boot the offline update tool. Press 2 to update firmware.

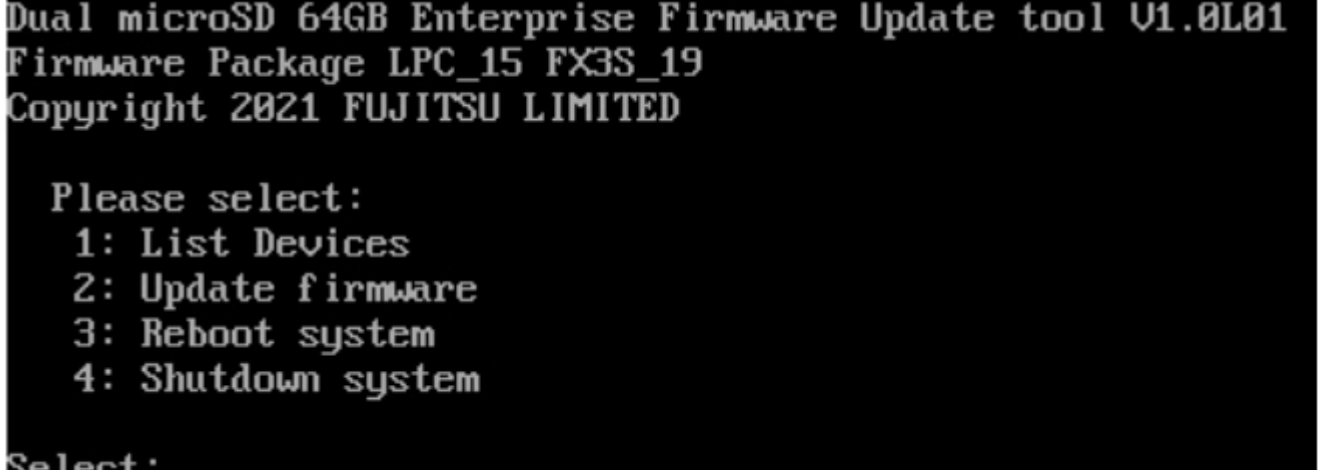

Type Yes, and press the Enter key to confirm the firmware update:

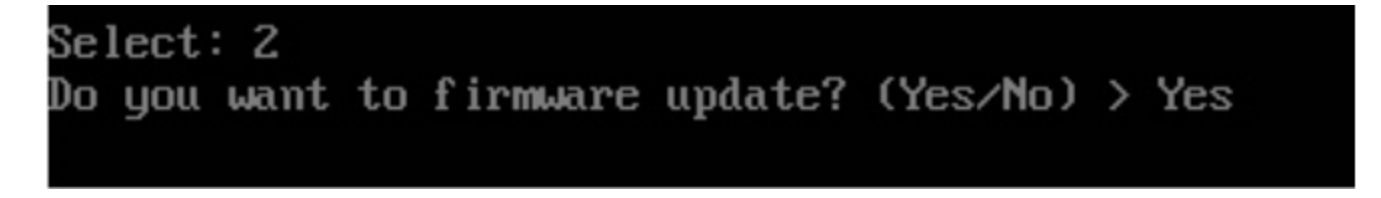

When the update has been finished successfully -> Press enter key:

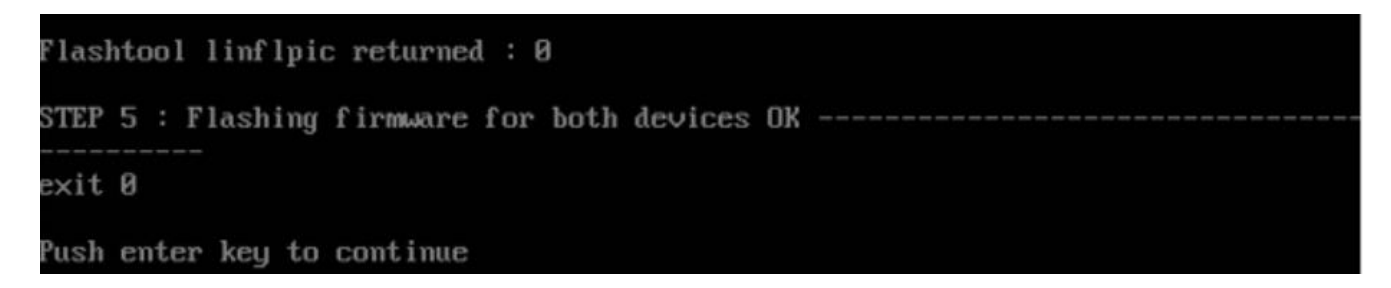

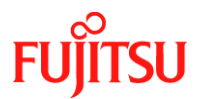

Press 4 and Enter key to shut down the server:

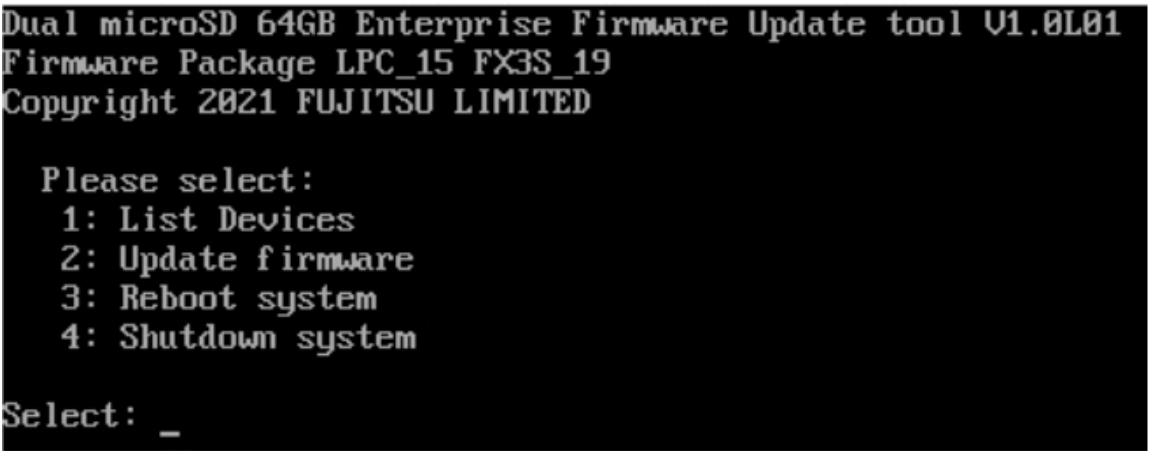

Power on server and boot from the offline update tool again.

Press 1 and list the devices to make sure that the software version for BU100 FX3S is 0x19

```
Select: 1PIC-File-name PIC-Status PIC-ID HW-Version SW-Version Description-name
9 \times d9:1 brg91 15. hex OK
                                       8\times 49B \times Ba0\times15BU100 LPC
0xd9:2 rai00 19.hex 0K
                                       0 \times 4dB \times B20\times19BU100 FX3S
ush enter key to continue
```
### **Additional Information:**

Prepare USB pen drive with diskpart:

Open Microsoft Windows command prompt with administrator rights and type:

- diskpart
- list disk
- $\bullet$  select disk x (x is the usb pen drive)
- clean
- create partition primary
- select partition 1
- active
- format quick fs=fat32
- assign
- exit

Extract the iso file or mount the iso image and copy the whole content to the USB pen drive.

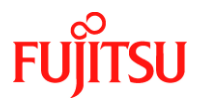

# **Revision History:**

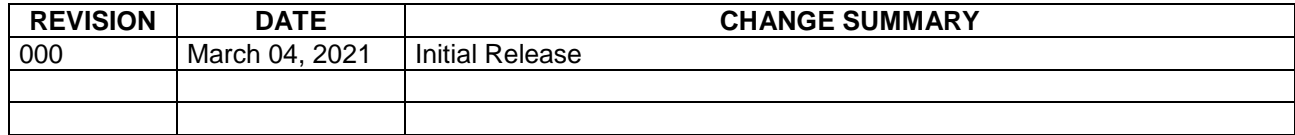